レイヤー全て選択と矩形/楕円選択ツールを使う場合

Gimpを使うとき、「選択領域を作る」という作業はとても大切な要素になります。選択領域 を作り、そこに何かをする(加工する)ということの繰り返しになるからです。

選択された領域とそれ以外の領域をしっかり認識することも重要です。

選択領域を反転(いままで選択されていなかった領域を選択範囲にし、選択されていた 領域を選択外とすること)して本来の選択領域を作るというテクニックもあります。

●矩形選択、楕円形選択 | ■ ● ツールを使う

文字通り、ポインターを斜めにドラッグすることで、四角形や楕円、円の選択領域を作 ります。

練習課題 :写真ファイルを開いて周りを白く途ってみましょう。

- ① 保存してある写真を開きます。
	- 1. メニューのファイルから開いても OK です。
	- 2. 写真が保存されているフォルダと GIMP の画面を並べて開き写真を GIMP に ドラッグしても良い。

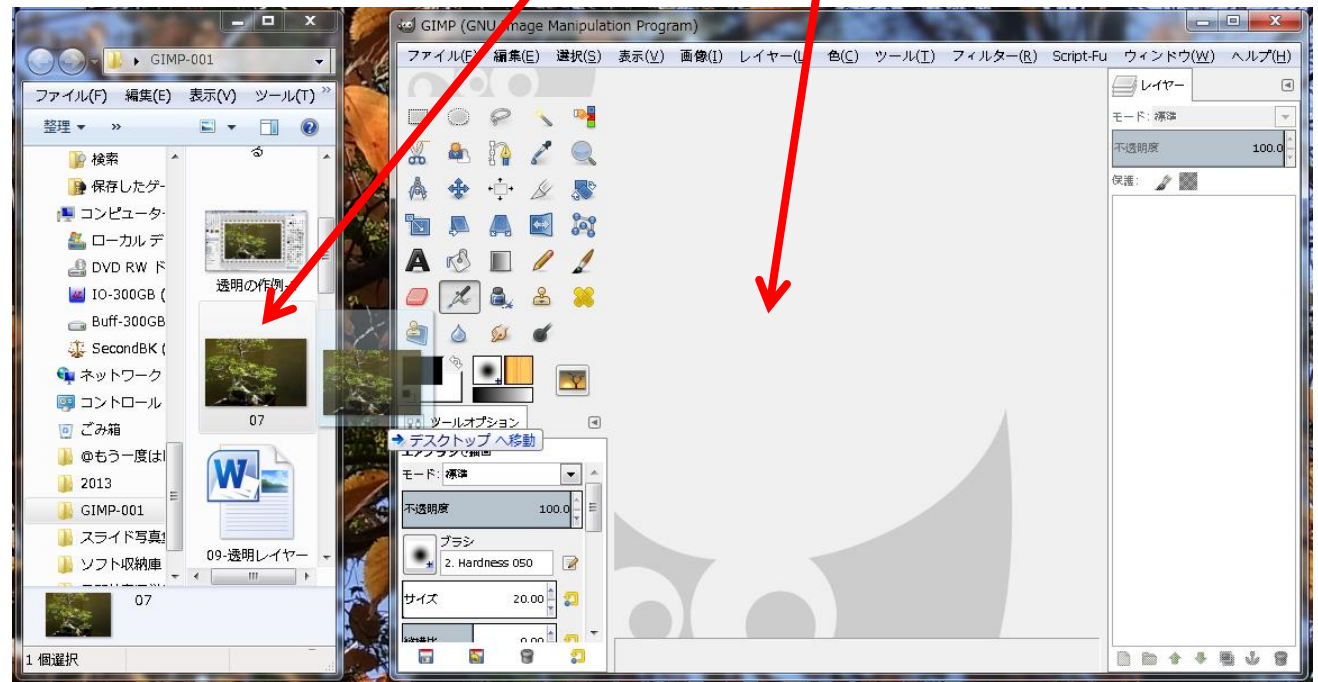

② 開いた写真のレイヤーにアルファチャンネルを追加します。 アルファチャンネルを加えて透明が扱えるようにする。画面上の変化は無し。 <レイヤー→透明部分→アルファチャンネルの追加>を実行 画面右のレイヤー名を右クリックして、リストから選択しても OK です。

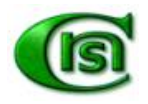

- ③ 矩形選択ツールをクリックして選択します。
- ④ 画面上を右上から左下にドラッグします。

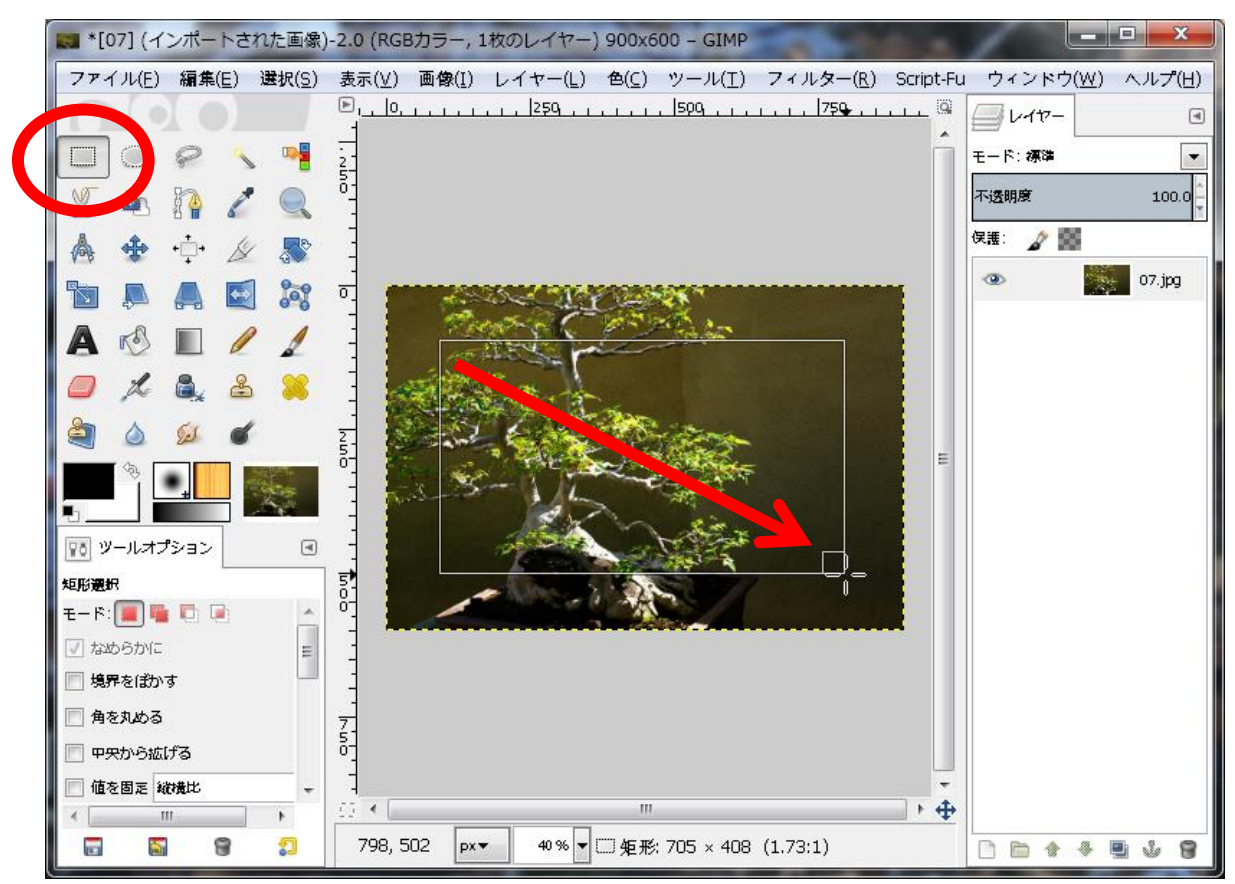

この場合選択されているところは、四角の内側になります。外側を選択したいので 選択範囲を反転して外側にします。

<選択→選択範囲の反転>を実行。

- ⑤ 現在の背景色を見ると白になっています。選択範囲を背景色で塗れば周りが白く なります。<編集→背景色で塗りつぶす>
- ⑥ まわりが白で塗れたら選択範囲を解除します。<選択→選択を解除>

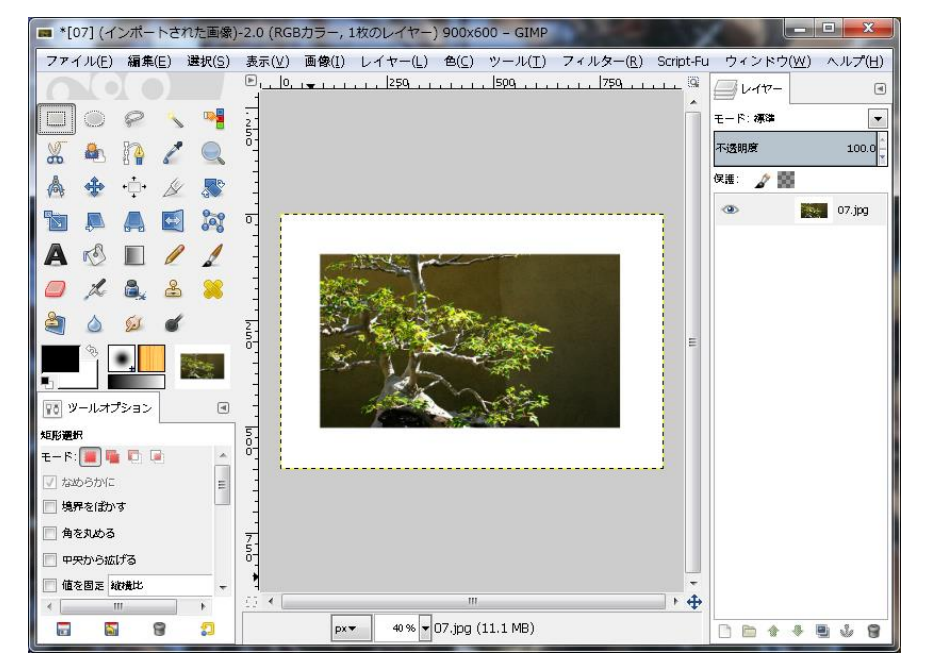

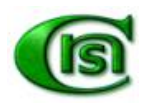

まわりの枠の幅を上下左右正確に同じにしたいときは、別の方法で選択範囲を作ること ができます。

画面全体を選択範囲にします。 <選択→全て選択>

次に選択範囲を小さくします。 <選択→選択範囲の縮小>⇒選択範囲の縮小のダイ アログが出る ⇒ 選択範囲の縮小量のテキストボックス欄の数値を変更して OK する。

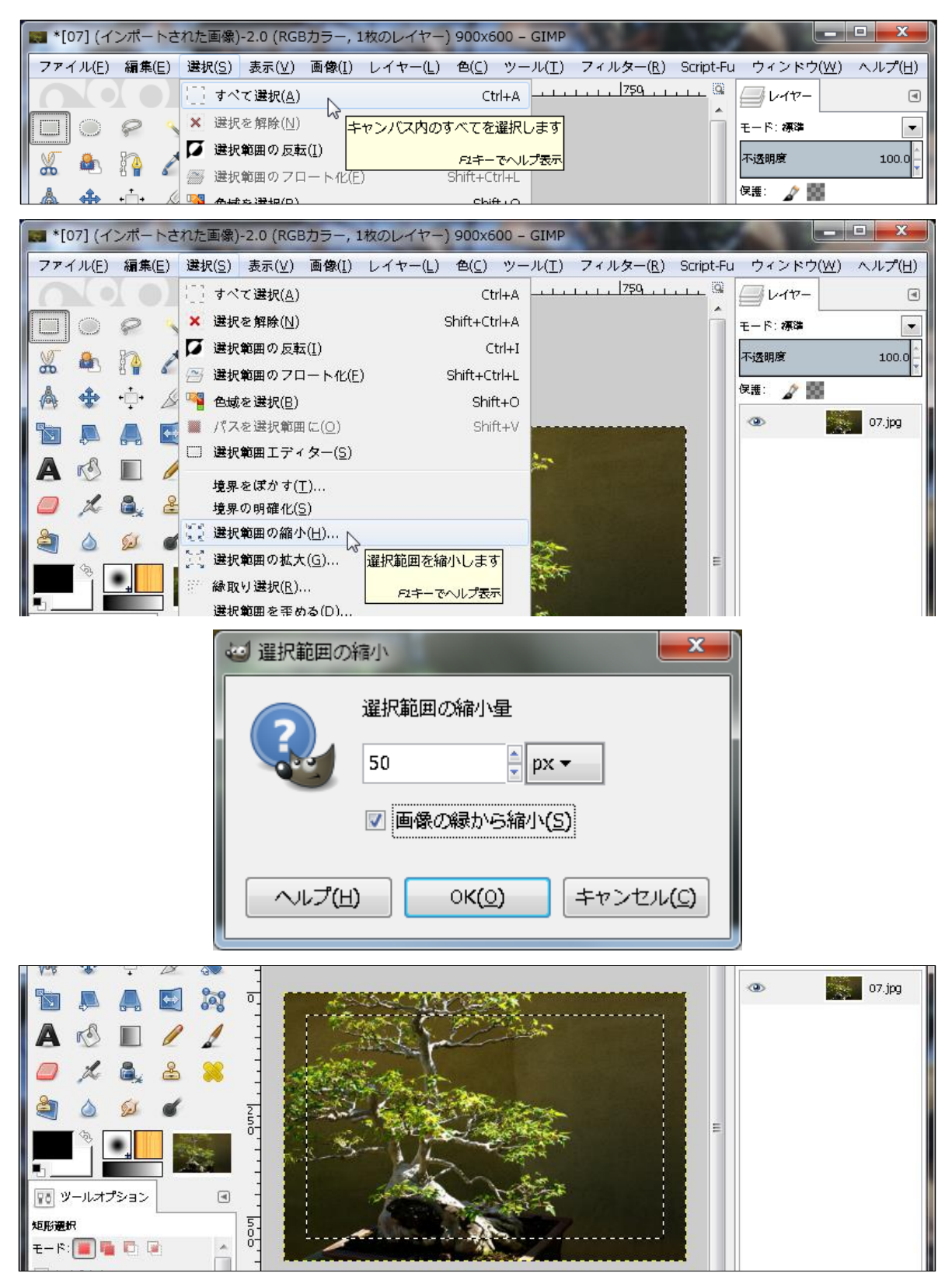

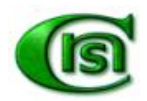

● ワンポイントレッスン

前述の写真を切手風に加工してみましょう。

写真に 100px の白い枠を作りましょう。 画面全体を選択範囲。 <選択→全て選択> 選択範囲を縮小。 <選択→選択範囲の縮小> 選択範囲の縮小量を 100 に変更して OK する。 選択範囲の反転。<選択→選択範囲の反転>を実行 外側を白くする。<編集→背景色で塗りつぶす> 選択範囲を削除する。<選択→選択を解除>

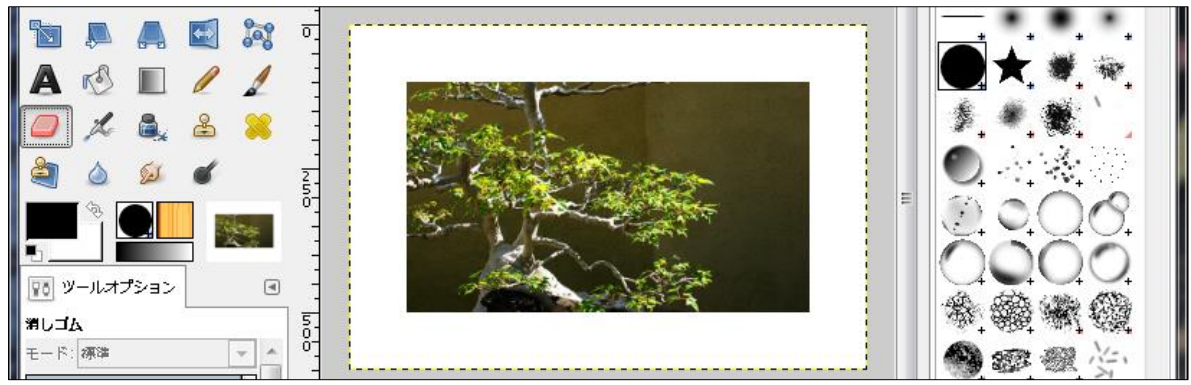

消しゴムツールをクリックして選択します。

ツールオプションのブラシに2.Hardness 100 を選択します。 ブラシサイズを 100 にします。

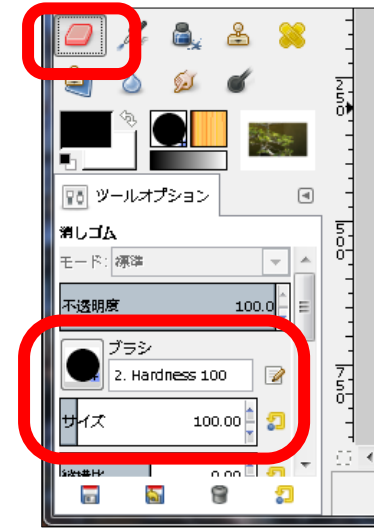

再度ブラシのアイコンをクリックしてブラシ一覧を出します。

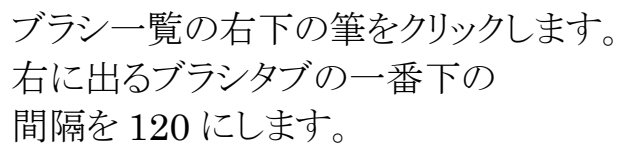

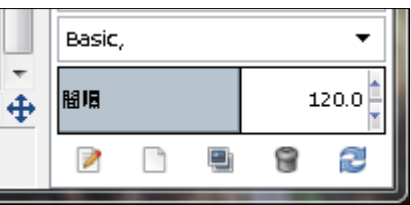

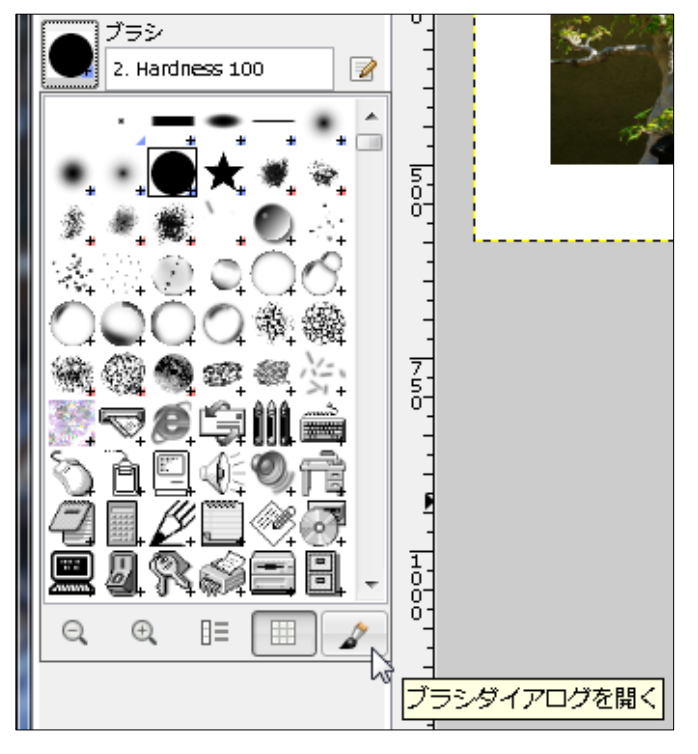

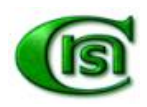

左上隅にポインターを移動しクリックします。

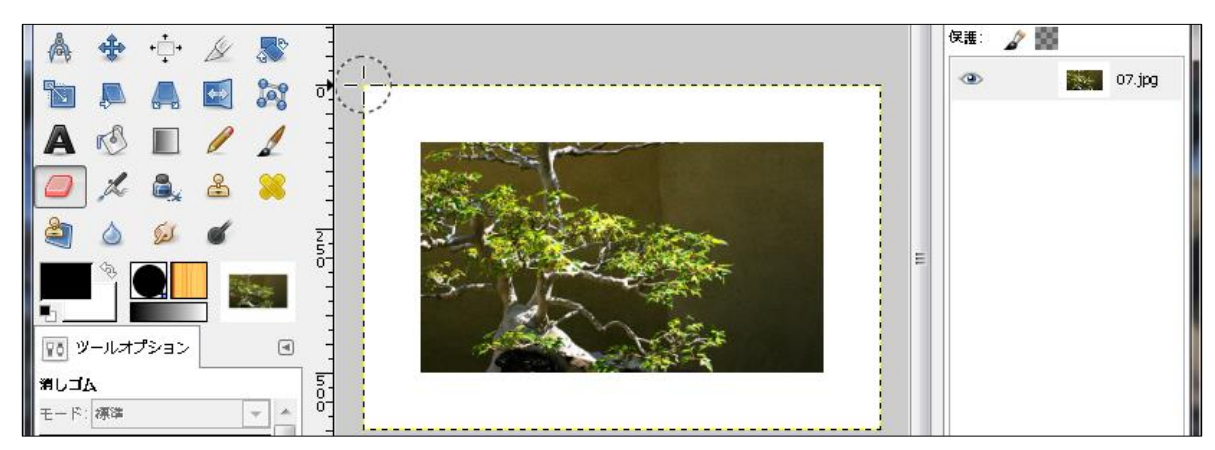

右上隅にポインターを移動し Shift キーを押しながらクリックします。

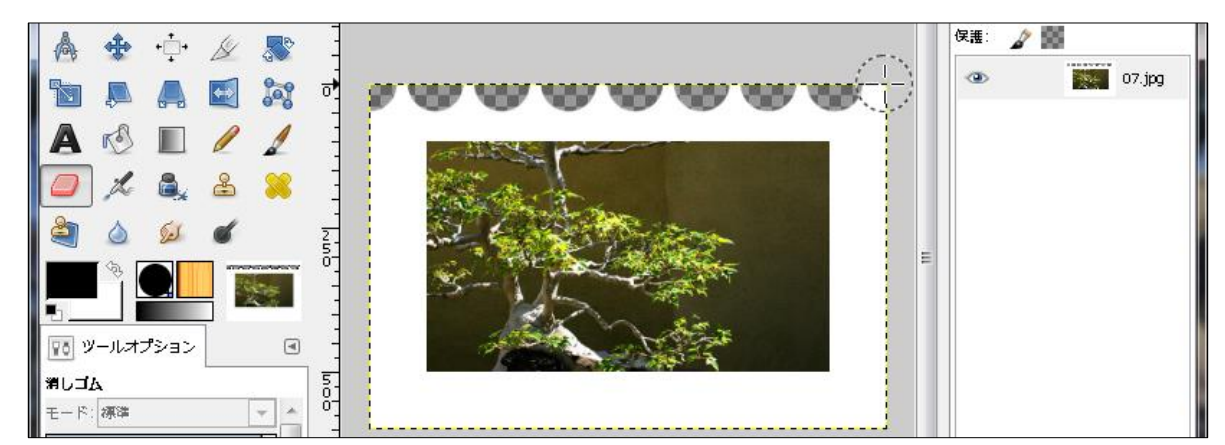

右下隅にポインターを移動し Shift キーを押しながらクリックします。 左下隅にポインターを移動し Shift キーを押しながらクリックします。 左上隅にポインターを移動し Shift キーを押しながらクリックします。

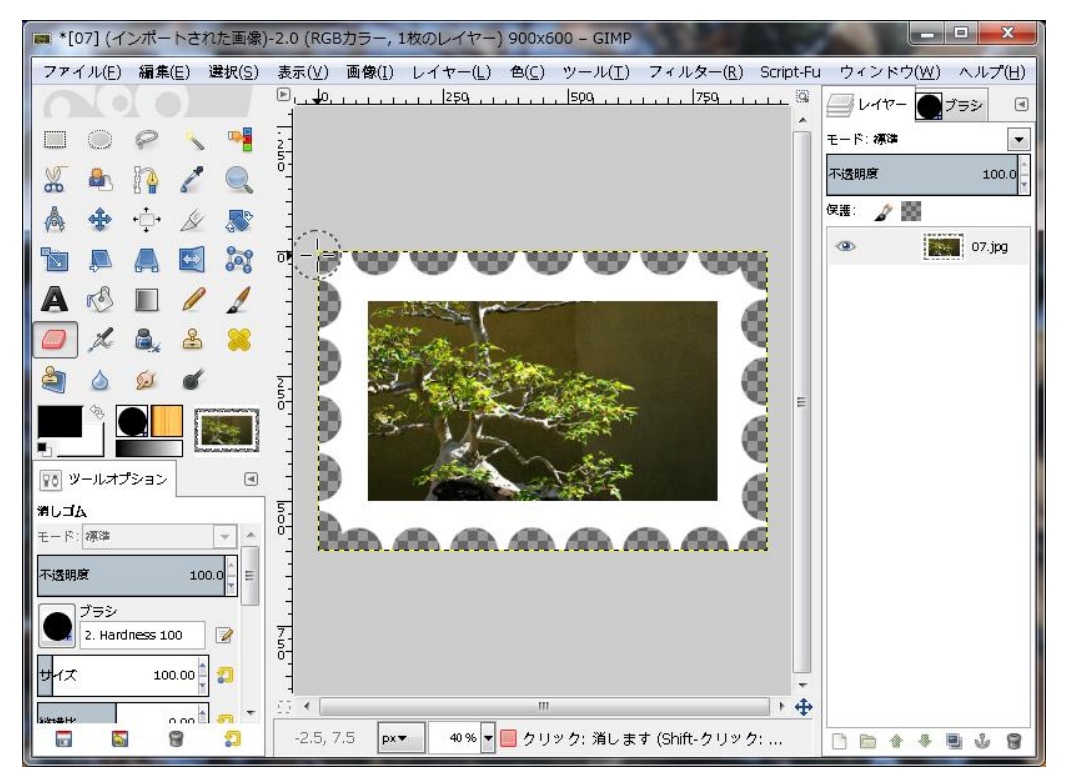

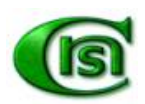